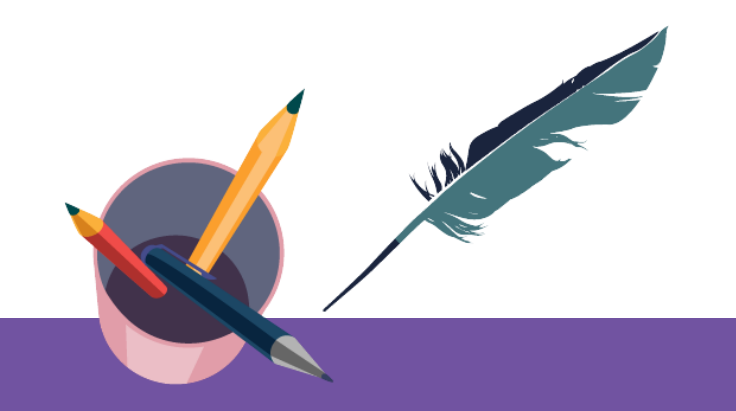

### **智慧树平台共享课导学** 学生端讲解

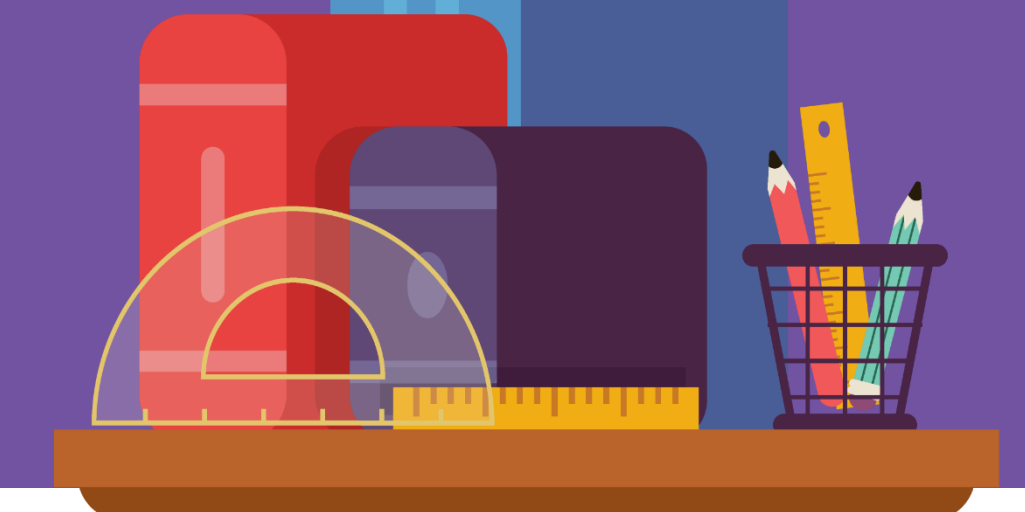

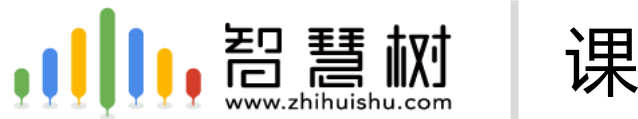

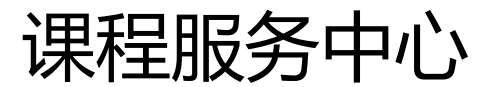

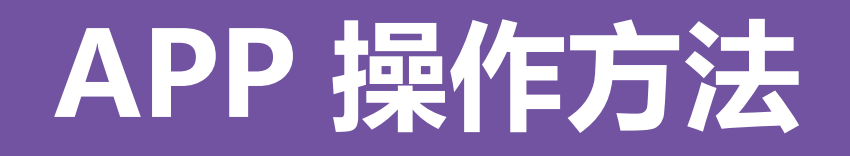

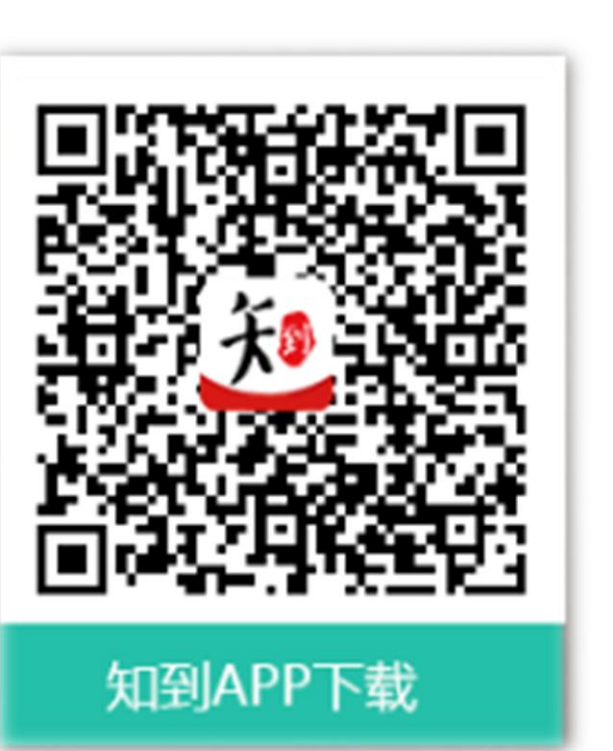

# **知到 APP**

### 用手机随时学习

### 新生—之前未登录过的同学

打开知到APP,选择**学号**登录,输入自己的学校、大学学号及初始密码**Zhihuishu@学号后6位**(首字母Z 为大写。如: Zhihuishu@220908。如学号不足6位, 则为全部学号), 验证姓氏、绑定手机号后, 会弹 出课程确认的界面,点击确认即可。**(注意:首次登录请务必选择学号登录)**

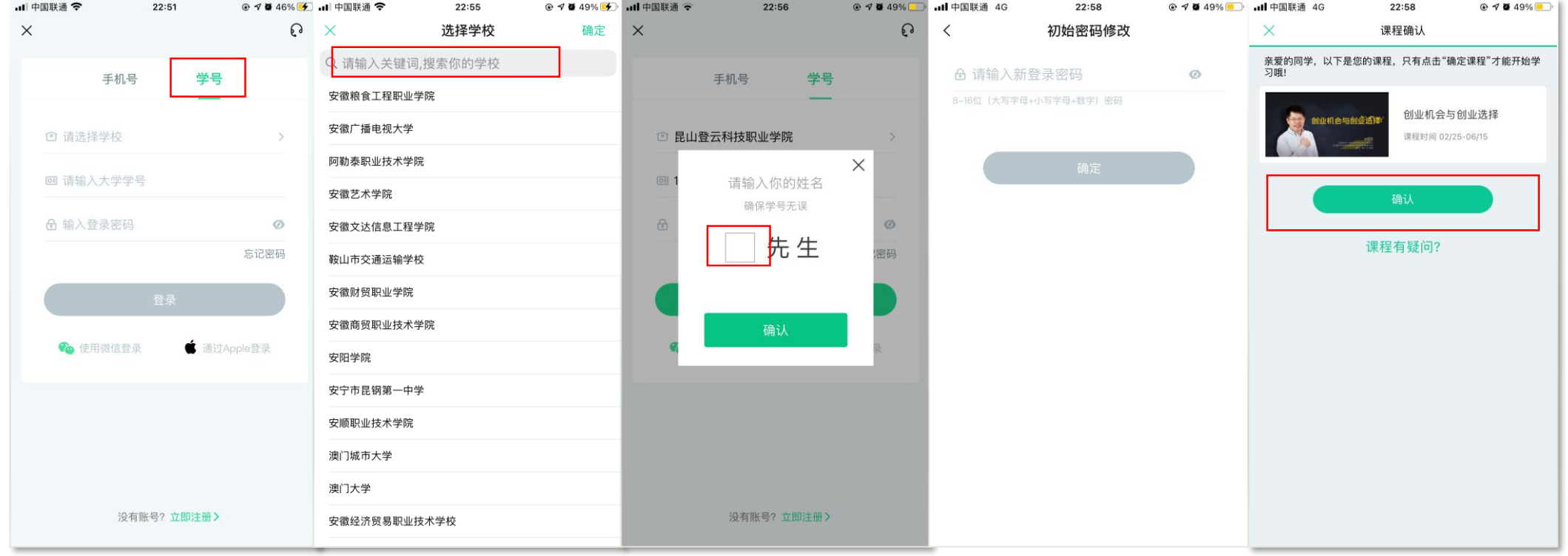

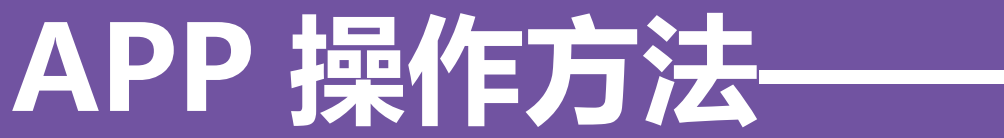

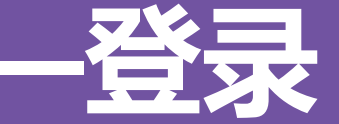

### 新生—之前未登录过的同学

如果新生在学号登录前已先用手机号注册了一个账户,再用学号登录绑定手机号时,系统会提示手机号被 占用,则为被自己的手机号账号占用。此时,只需用手机号注册的账户先登录,再进行**【身份认证】**,即 可看到弹出的课程。

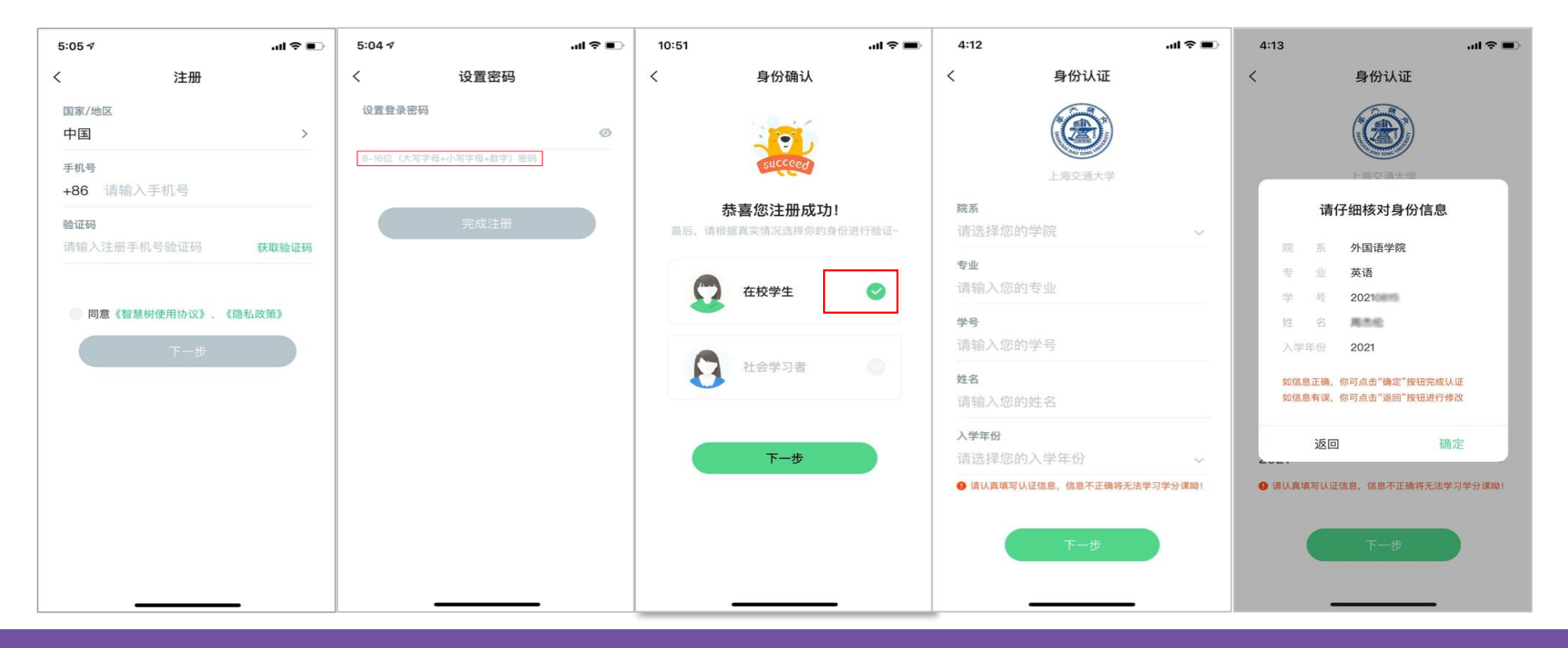

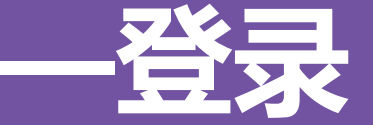

#### 老生—之前使用过智慧树的同学 打开知到APP,选择**【学号+学校+原来设置的密码】**或者**【手机号+原来设置的密码】**登录。如果忘记了 原来的密码,在未更换手机号的情况下,点击**【忘记密码】** ,通过原来绑定的手机号重设密码。如不再使用 平台上原绑定的手机号码,已登录状态下头像进去**【个人资料】**页,点击**【手机】**信息进行更换手机号(前 提是新手机号未曾注册过), 如不成功, 可联系在线客服"转人工"处理。

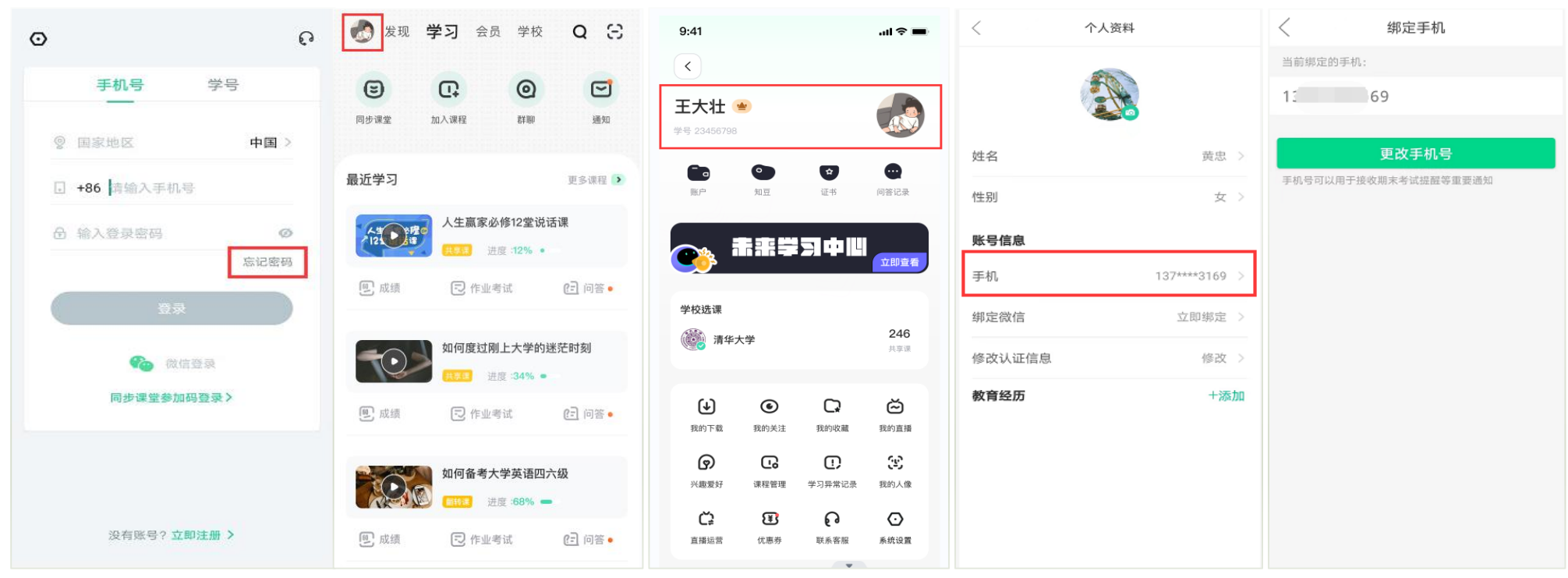

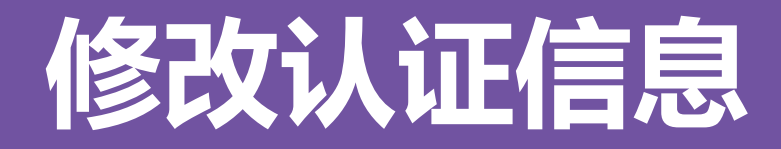

#### 若需要修改自己的认证信息,已登录状态下头像进去**【个人资料】**页,点击**【修改认证 信息】**项,即可进入修改页面。

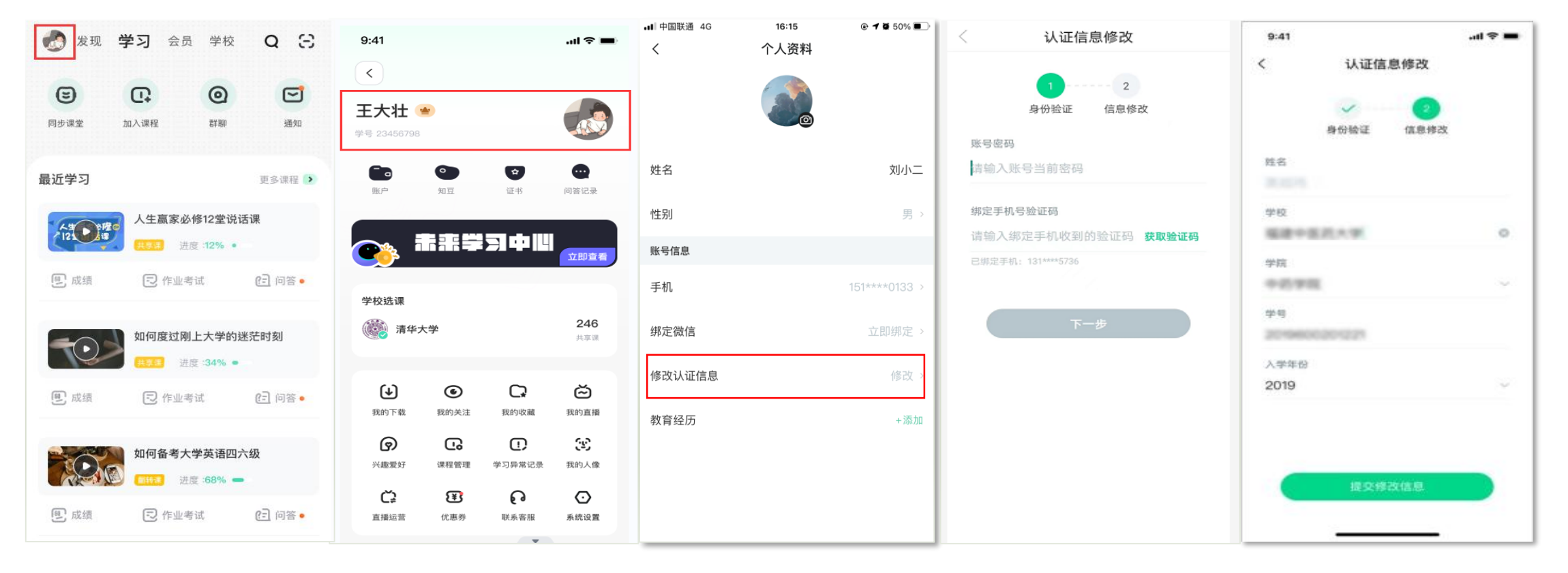

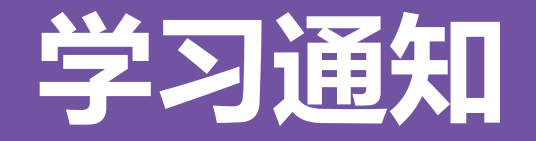

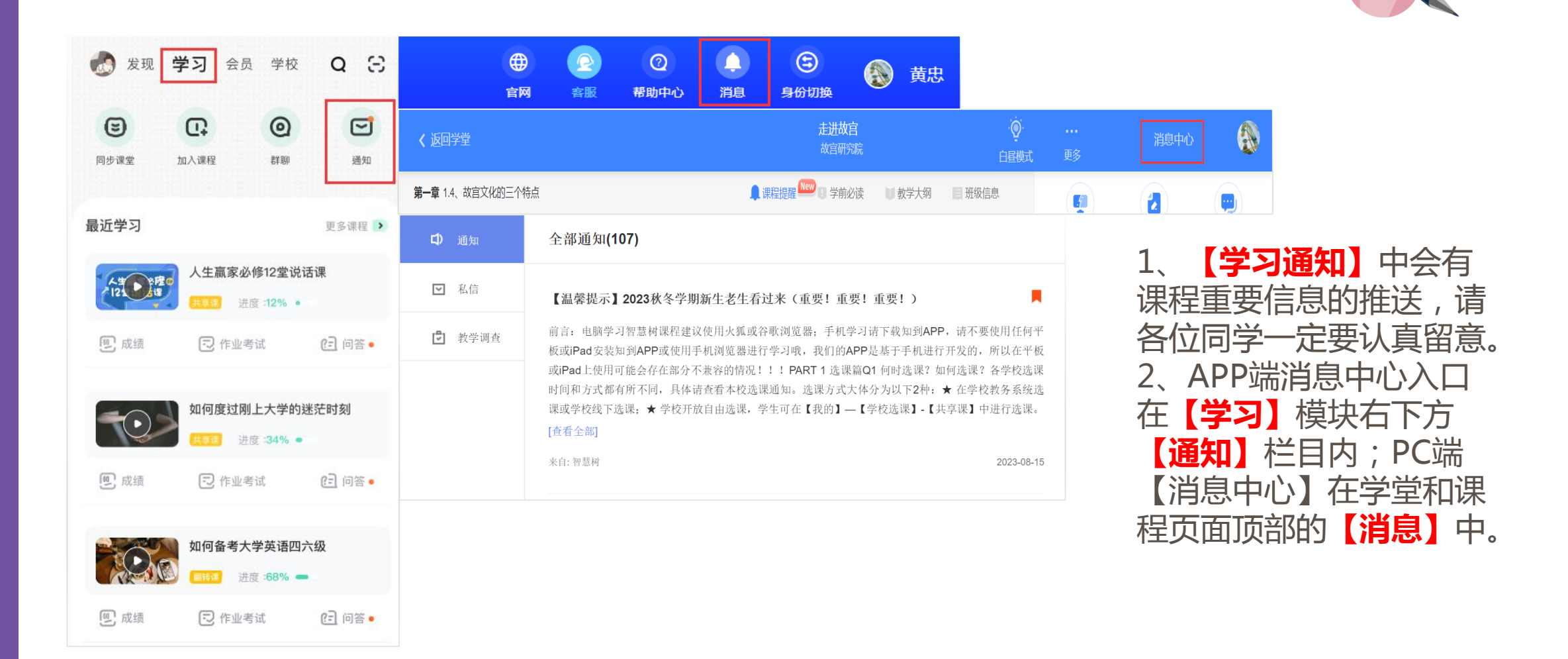

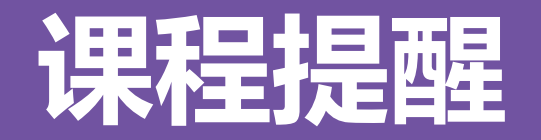

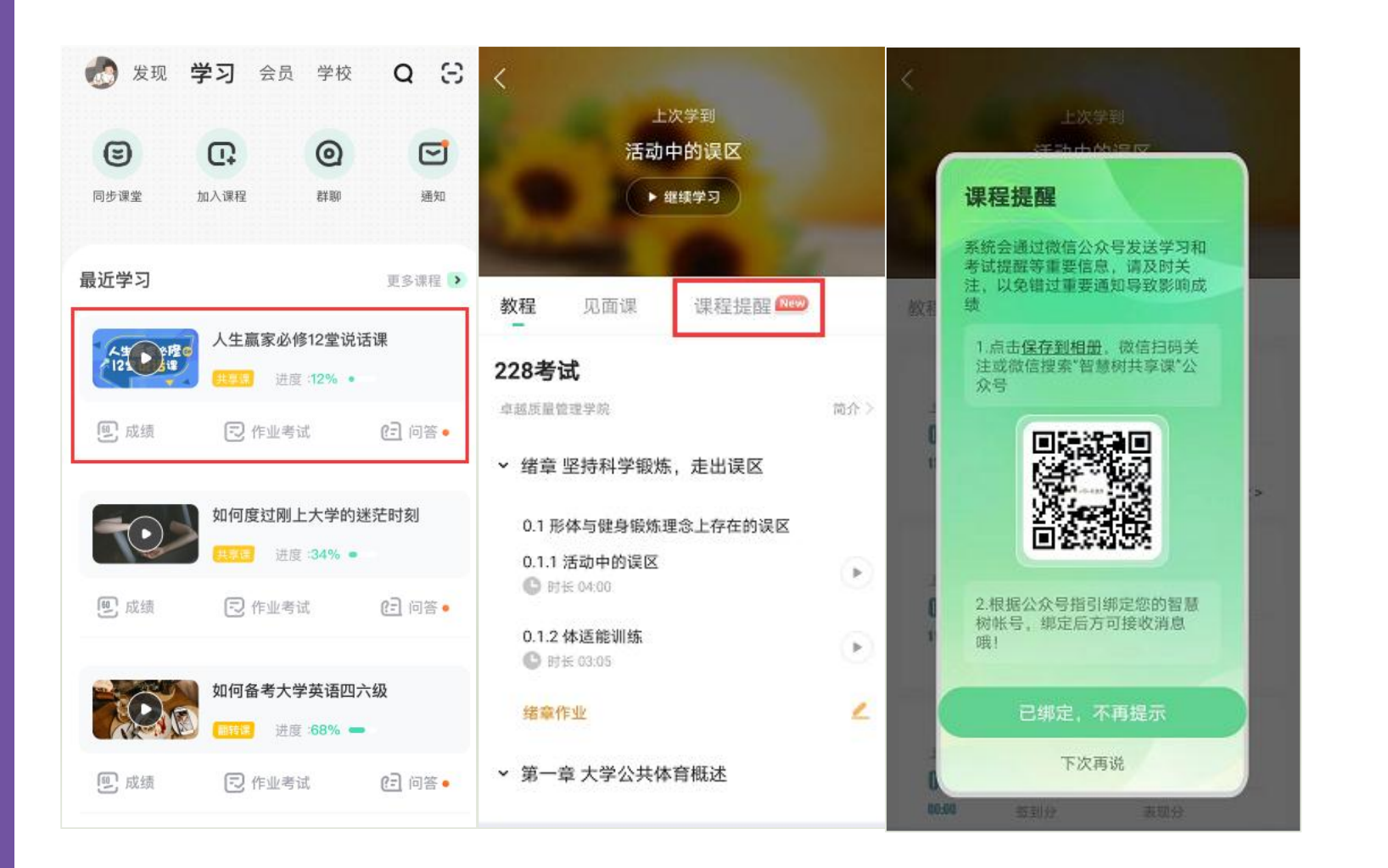

1 、**【课程提醒】**中会有 课程重要信息的推送,请 各位同学通过公众号绑定 账号后认真留意信息。 2、点击课程卡片进入课 程主界面,在**【课程提醒】** 栏目按提示关注公众号、 绑定好智慧树账号后会收 到相应课程提醒消息。

### APP 操作方法

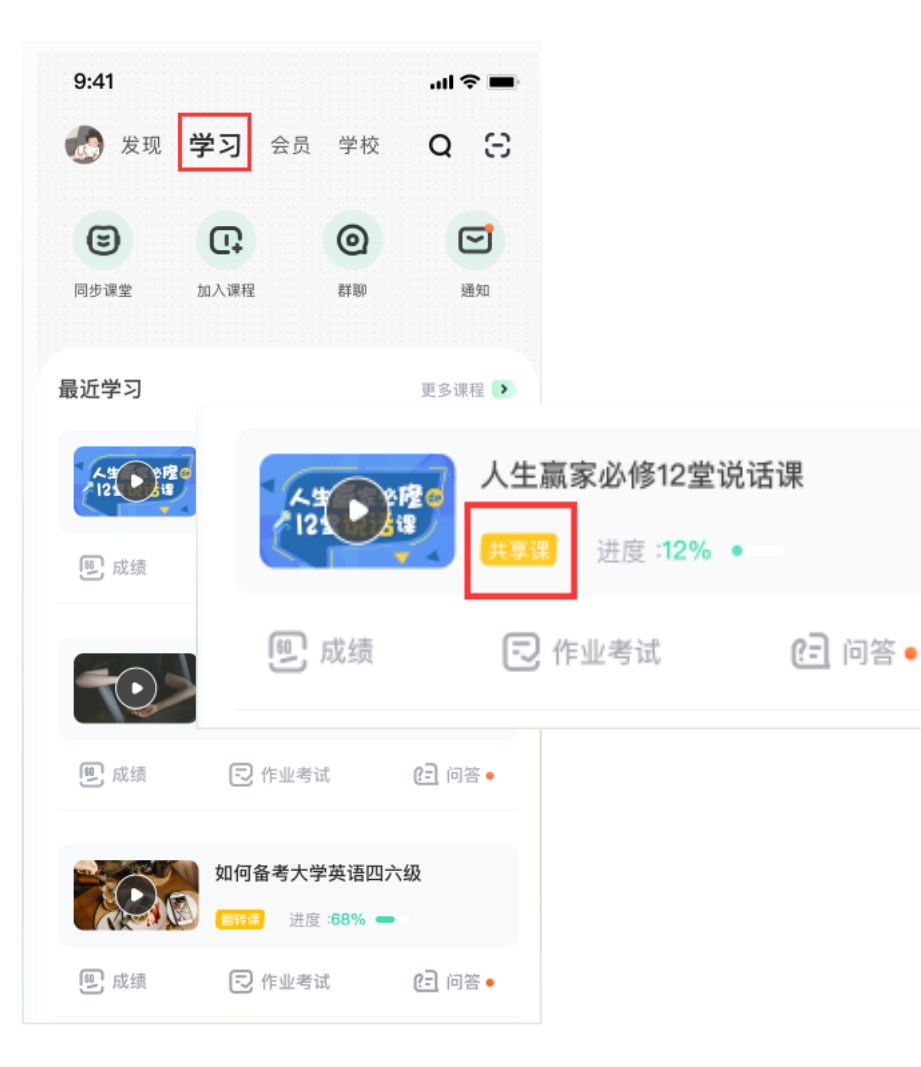

1、打开APP后,点击**【学习】**即可看到已选 择的课程,点击图片即可开始学习; 2、注意:学习时,请关注角标为**共享课**,角 标为**兴趣课**或是**公开课**的是同学们自己在知到 APP里选择的,这个课看完没有分数!要学习 **共享课!共享课!共享课!**

### APP 操作方法

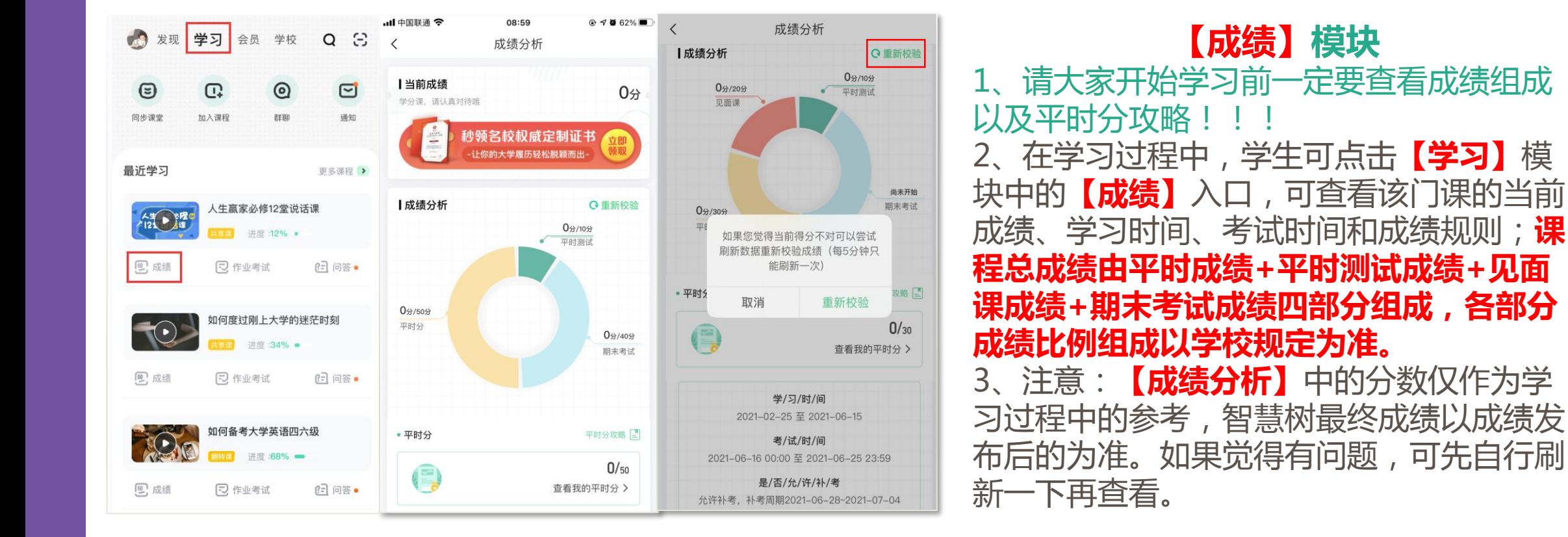

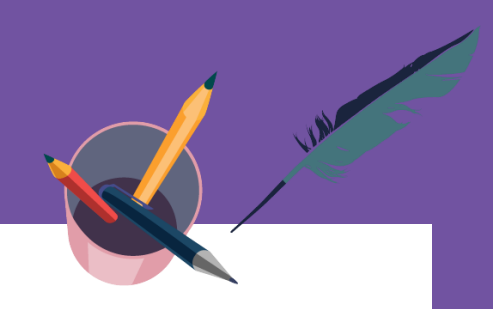

#### **【平时分】攻略**

1、点击成绩分析页面中的"查看我的平时分",可以进入平时成绩详情页面。

2、平时成绩由**学习进度、学习习惯、问答互动**三部分组成,点击【平时分攻略】或【计分规则】图标, 可以进入查看具体的获取指南。

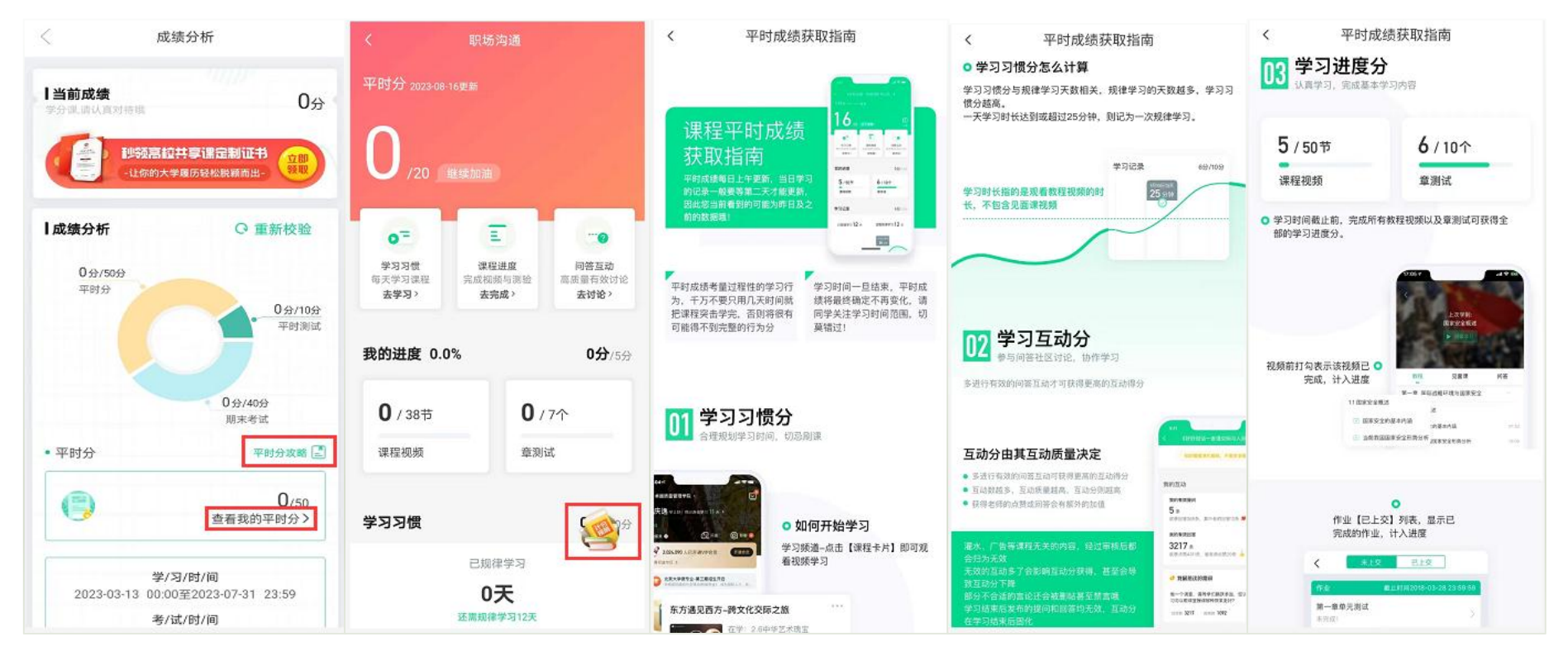

APP 操作方法

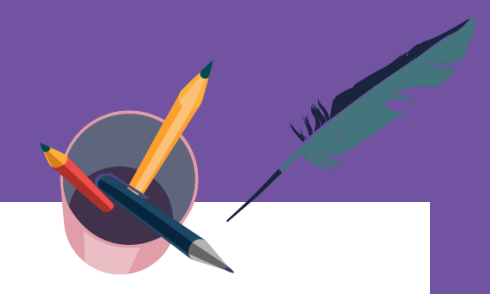

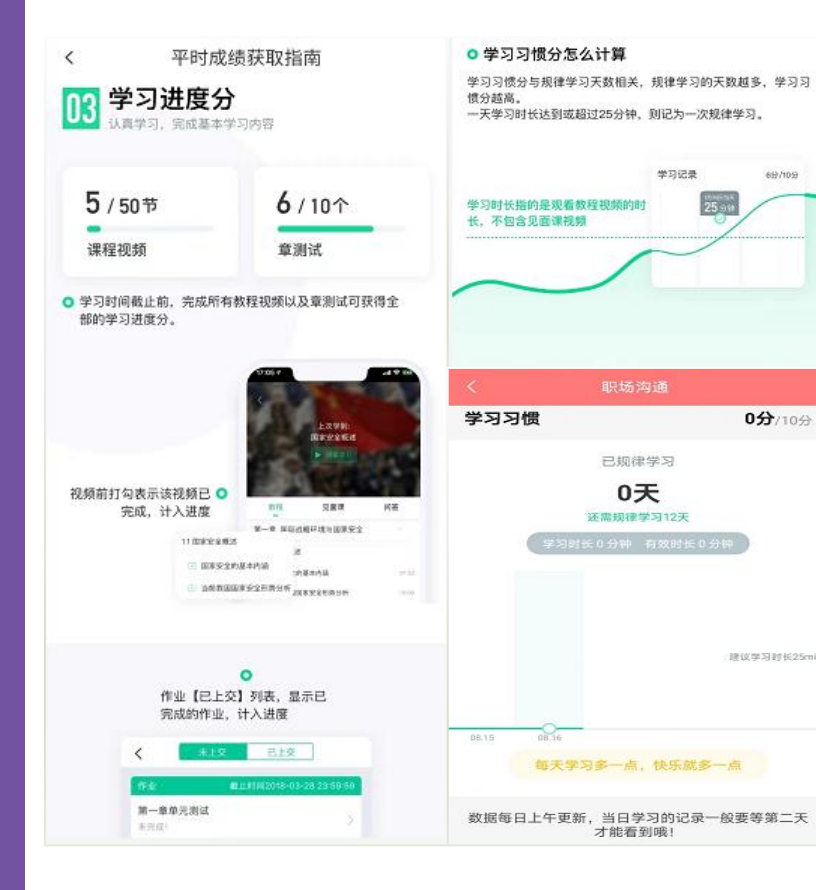

#### **1)【学习进度】部分**

学习时间截止前,完成所有教程视频以及章测试可获得全部的学习进度分,即 **学习进度分=看视频+做章节测试**,所以一定不要忽略完成章测试。

#### **2)【学习习惯】部分**

(1)学习前的第一件事,请查看电脑端/APP**【成绩分析】**模块中的成绩组成 及规则,查看课程应需规律学习的天数。应需规律学习的天数按照课程在线视 频总时长进行计算;

(2)学生**单日视频教程学习时长**达到25分钟后即可获得当日学习习惯分数 (建议学习时长25-30分钟为宜);

(3)学习时长**仅为观看教程视频**产生的时长,**不包括观看见面课及完成章测试 的时长**;

(4)学习时长及规律天数**次日上午更新**。

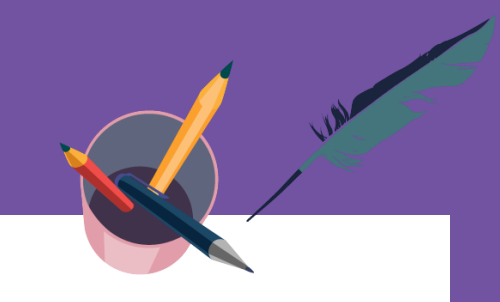

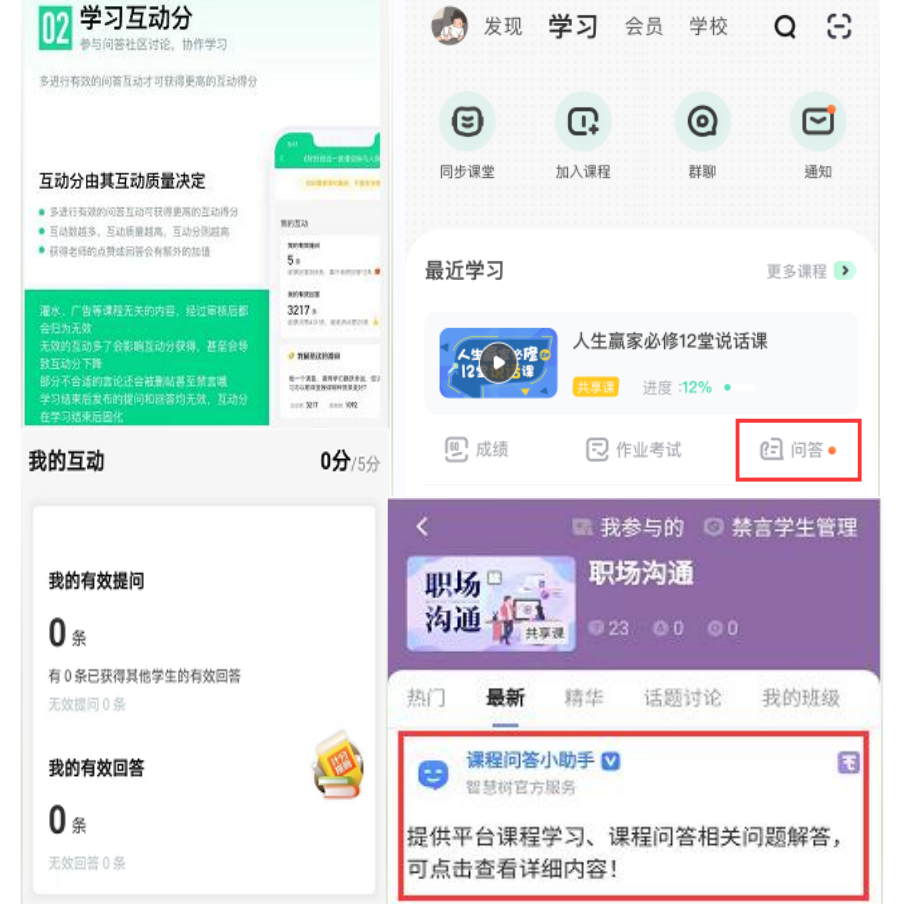

#### **3)【问答互动】部分**

(1)问答分由有效问题数、有效回答数、获得有效回答数三部分构成。

(2)互动分在整个学期内都会有所浮动,如被系统审核为"**有效**"的问 答,在审核人员复核为"**无效**"之后,相应的问答数量也会发生变化,则 分数也会随之产生变化。

(3)互动分在学习时间截止后固化,最终互动得分将于**次日上午**更新。

(4 ) "**非人为**"刷帖行为的处罚,一经发现将做**本学期禁言**处理(自动 解禁时间为2024年9月30日23:59:59)。温馨提示:如果本学期您有多门 课程学习, 其中有一门(或多门)课程存在非法刷帖, 被禁言后则本学期 **所有课程**都无法参与互动问答。

**重要,重要,重要:**欲知更多关于学习问答的攻略建议,请前往知到APP 或官网学习课程栏目中,点击**【问答】**-**【课程问答小助手】**下方文字处 了解。

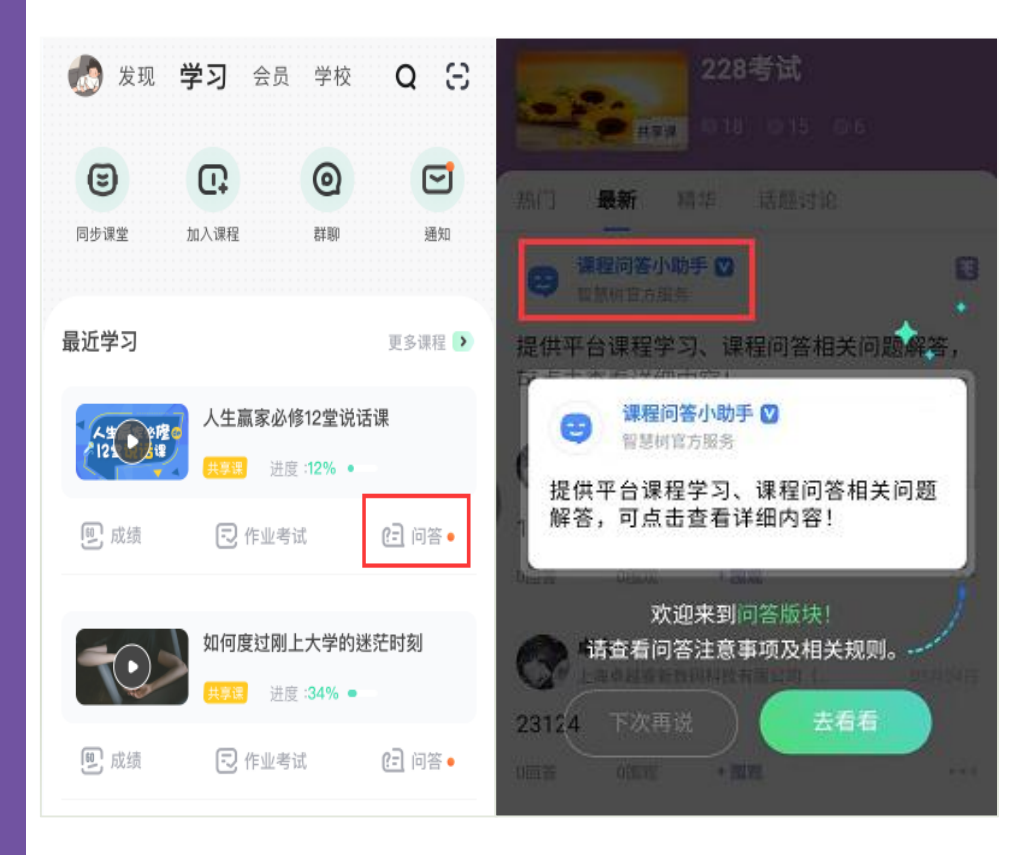

(6)【无效互动】注意事项

**无效互动**包含但不限于:

★ 无意义帖、灌水帖、抄袭帖、重复帖、不当言论帖;

#### ★ **回答字数少于3(含)**;

★ 学习时间结束后发布的提问和回答(学习时间的最后一天请在23:45 分之前参与问答, 最后15分钟为冷却期);

★ 回复历史学期的提问(2024年春夏学期的问答建议回复2024年2月 20日之后的);

★ 被AI智能审核屏蔽的、审核专员删除的、老师删除的提问和回答。 请同学们务必发布有效的、高质量的提问与回答,才能获得高分。

**重要,重要,重要:**欲知更多关于学习问答的攻略建议,请前往知到 APP或官网学习课程栏目中,点击**【问答】**-**【课程问答小助手】**下方 文字处了解。

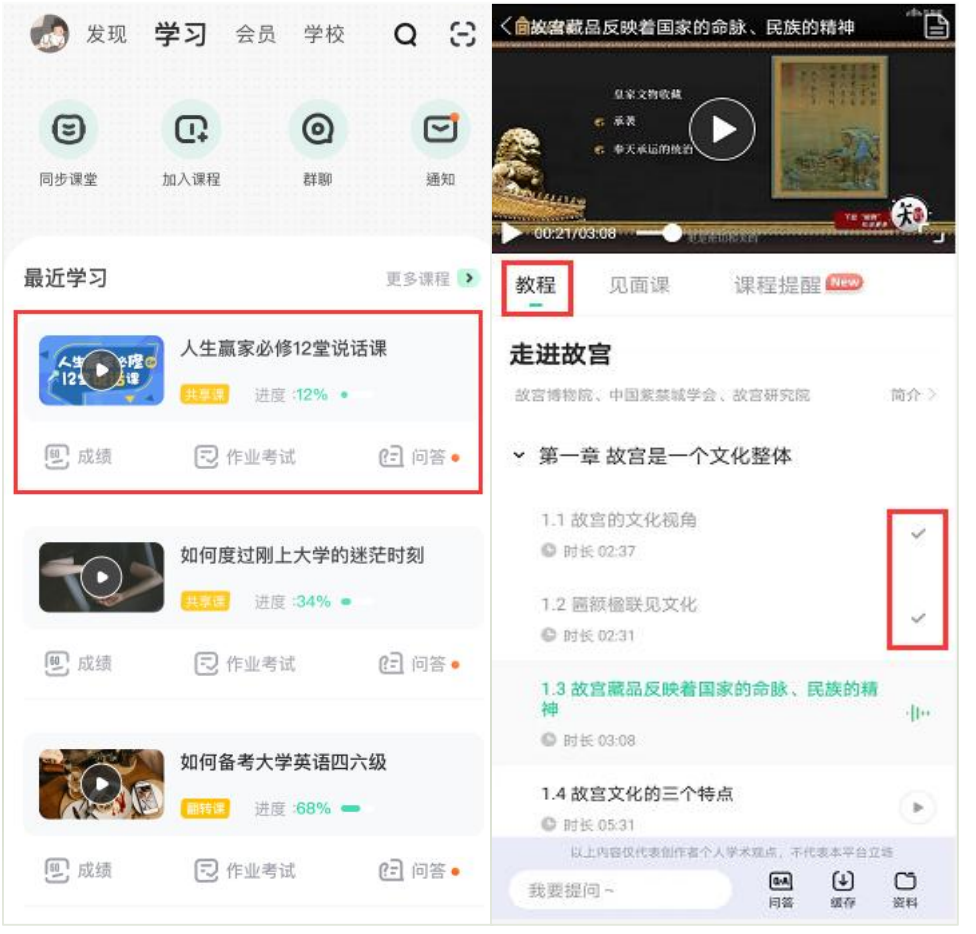

#### **视频【教程】模块**

点击课程卡片进入课程主界面,在**【教程】**栏目下找到课 程视频进行学习。

**视频学习进度计算:**根据累计观看时间计算,拖拽播放进 度条等非有效观看的不算;

**视频学习进度显示:**小节视频学习完成的,后方会显示打 勾标志;

**视频离线学习支持:**可先下载视频在离线(非联网)状态 下进行学习,下载成功的视频会在【缓存】—【离线缓存】页 面显示;**(注意:离线学习记录需要在联网后才会提交)**

**视频学习中卡顿处理:**如在观看视频时出现卡顿,在全屏 模式下,通过播放器底部右下角的切换功能,调整清晰度。

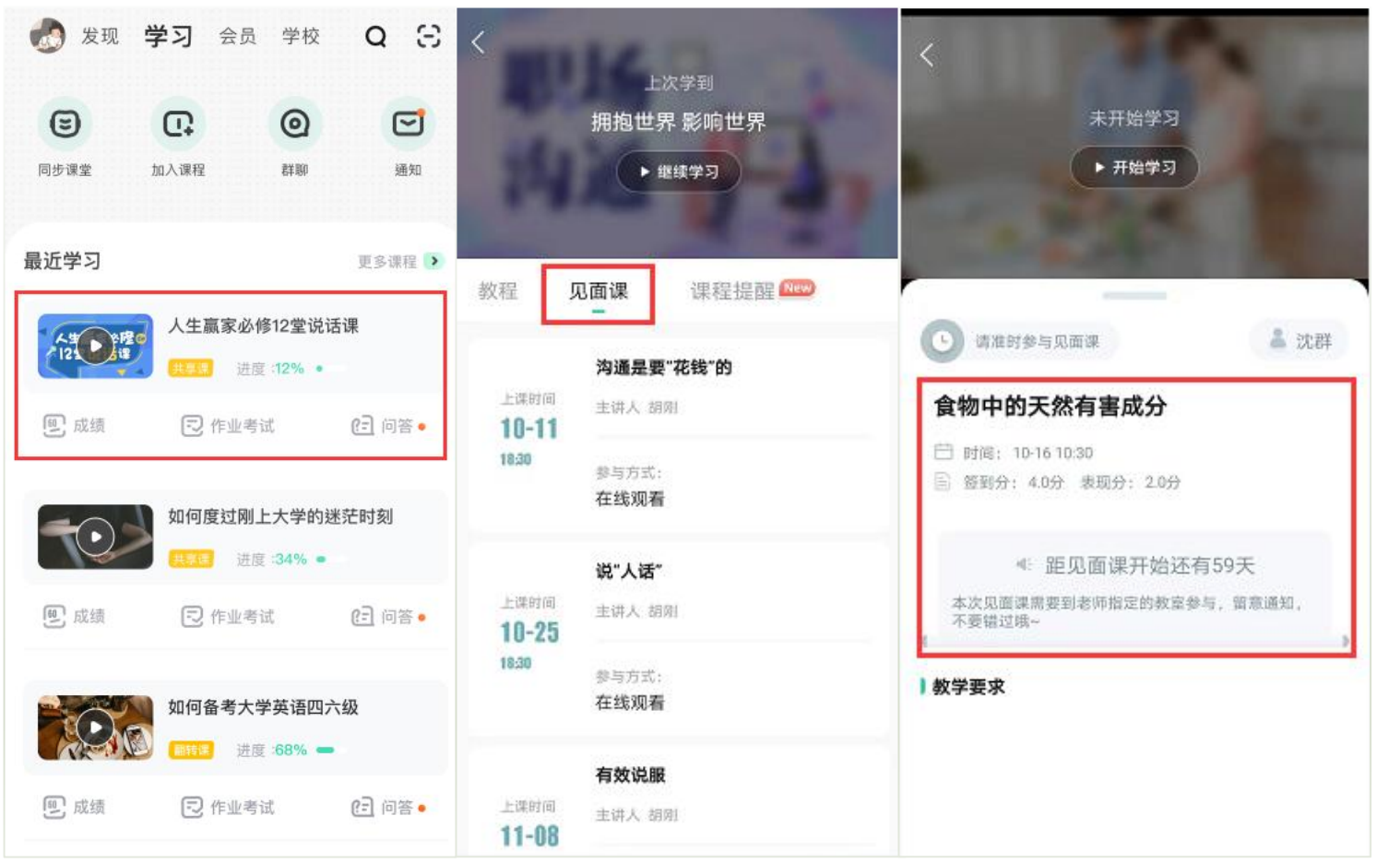

#### **【见面课】模块** 1、点击课程卡片进入课程主界面, 在 **【见面课】**栏目下找到各见面课内容安 排;及时参加直播或收看回放。 2、具体参与方式请关注教务处或本校 课程老师通知。 3、见面课后会有课后测试题, 见面课 测试题只有**一次**机会,需要各位同学认 真作答!!!见面课测试**无**"查看答案" 功能。 4、有安排见面课学习的同学请注意, 每次见面课回放可能由一个或是多个视 频组成,需要完成全部视频观看才能获 得本次见面课的全部分数。

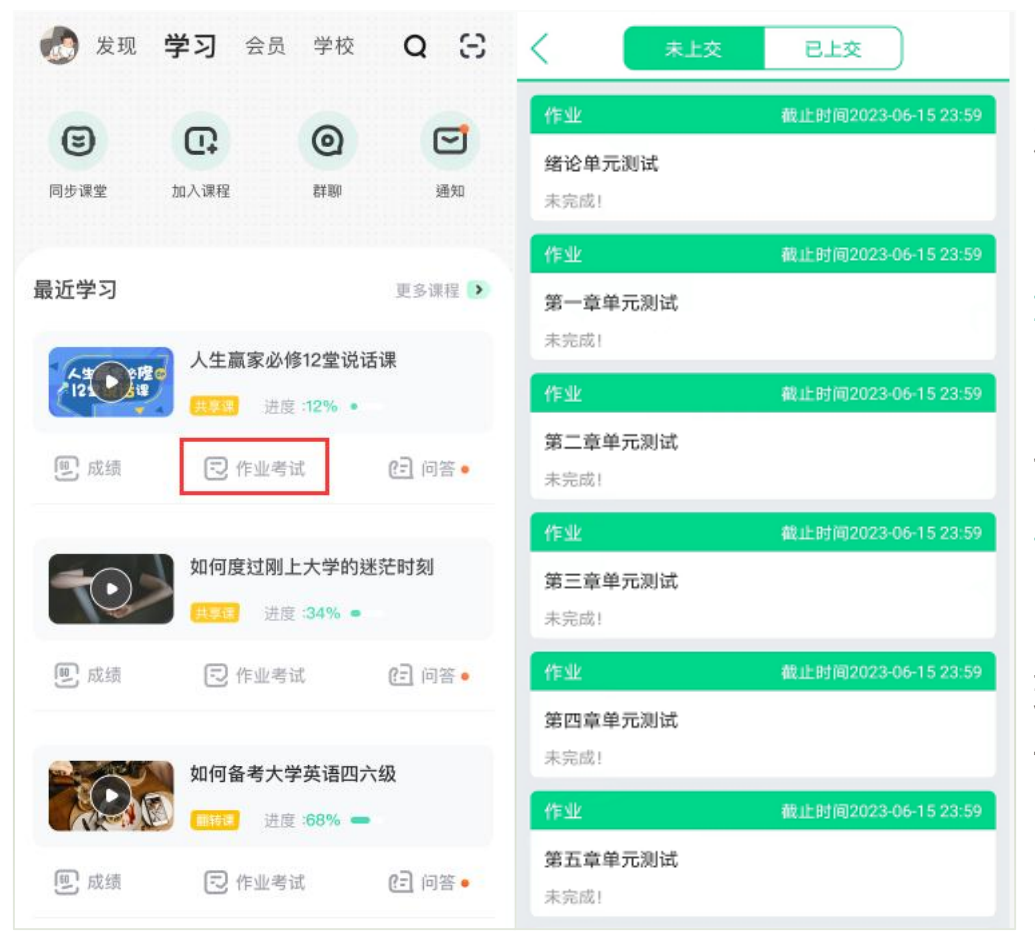

#### **【作业考试】模块**

点击课程卡片的**【作业考试】**入口,进入作业考试**【未上交】** 列表; 【未上交】列表中包含课程所有章测试和课程考试;

**章测试:**每章内容结束后都有章测试,课程学习时间截止后, 章测试将无法再提交,请注意完成章测试的截止时间。

**期末考试:**期末考试有相应的开放及截止时间,考试开放之时, 也就是学习结束之时,即除了考试,其他任何学习相关的内容均不 再计分。

**考试注意事项:**考试只有**一次**机会,不要抱着"看一看"的心 理去打开考试,试卷打开后,即使关闭网页或APP系统仍会继续倒 计时,一旦考试时限到了,试卷将会被系统自动提交。

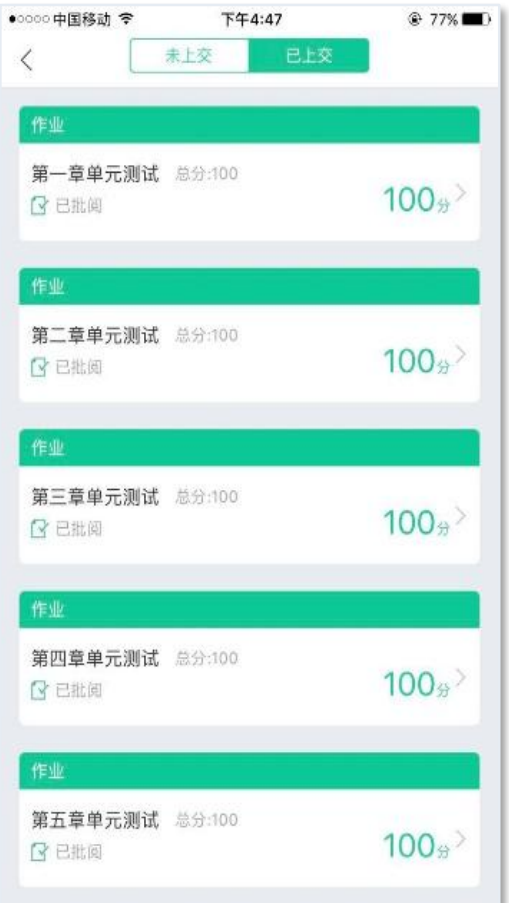

#### **【已上交】部分**

- 1、点击【已上交】列表,即可查看已提交的章测试或考试相应分 数。
	- 2、章测试在学生完成后立即显示分数;(除有主观题需批阅外)

3、在学习周期内,若对章测试分数不满意,可申请重做。每章的 重做机会各有**3次**,以最后一次做题的分数为准。章测试允许查看自 己答题对错情况。

4、考试:原则上平台只有**一次**考试机会,不予申请重做。请务必 做好充分准备后再开始考试。

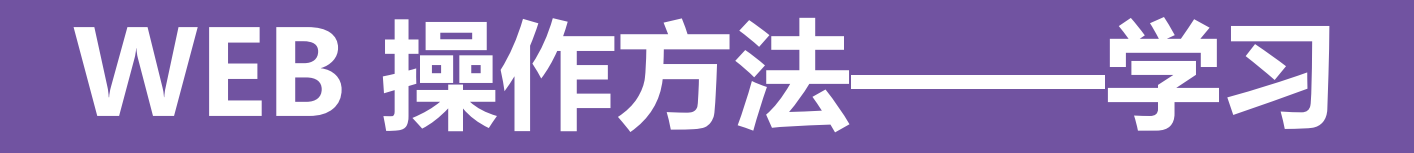

登录网址www.zhihuishu.com,按照APP方法 注册/登录即可,建议使用谷歌/火狐浏览器;

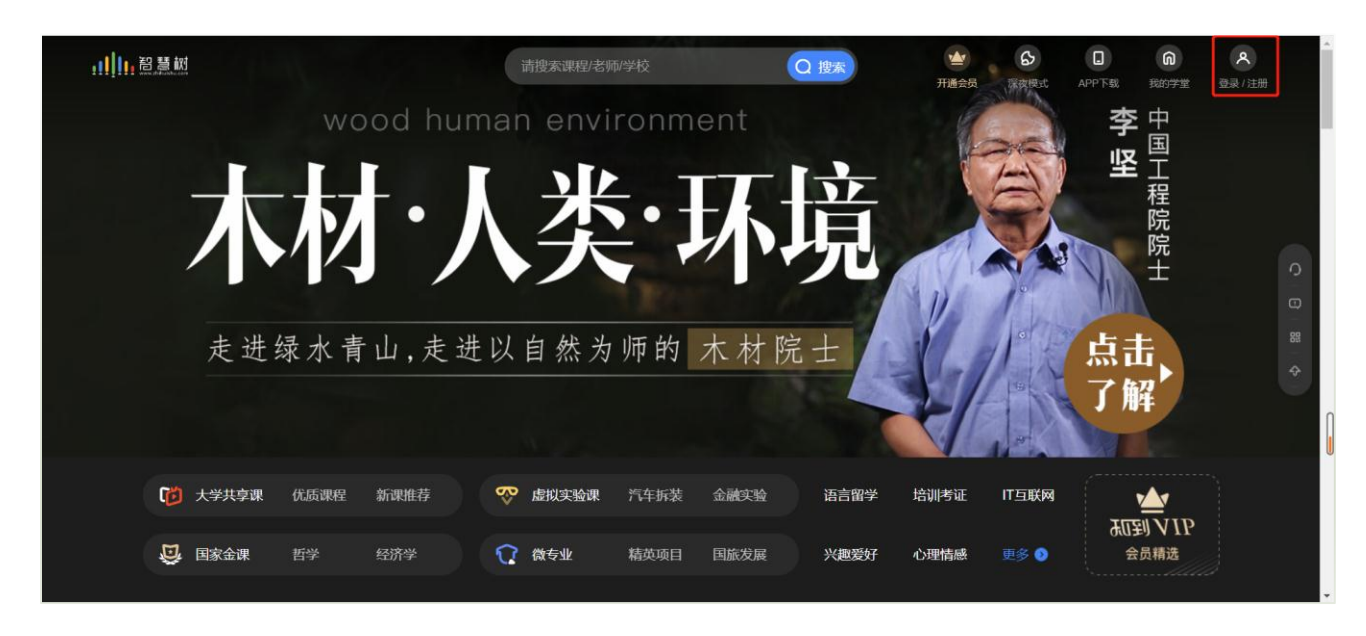

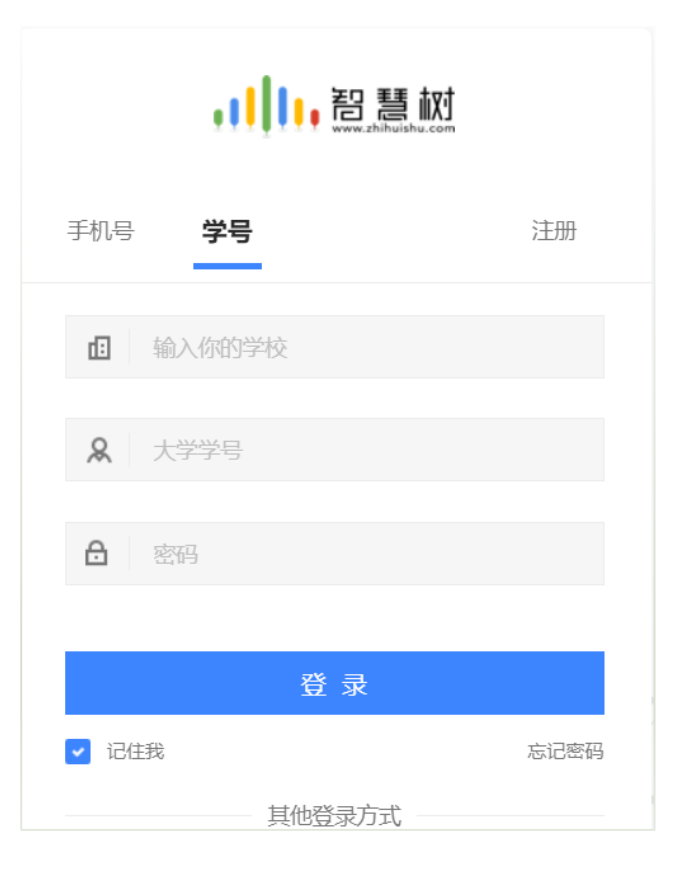

### **WEB 操作方法——学习**

#### 登录后会弹出所导入课程的选课列表,学生点击**【确认课程】**即完成了登录。

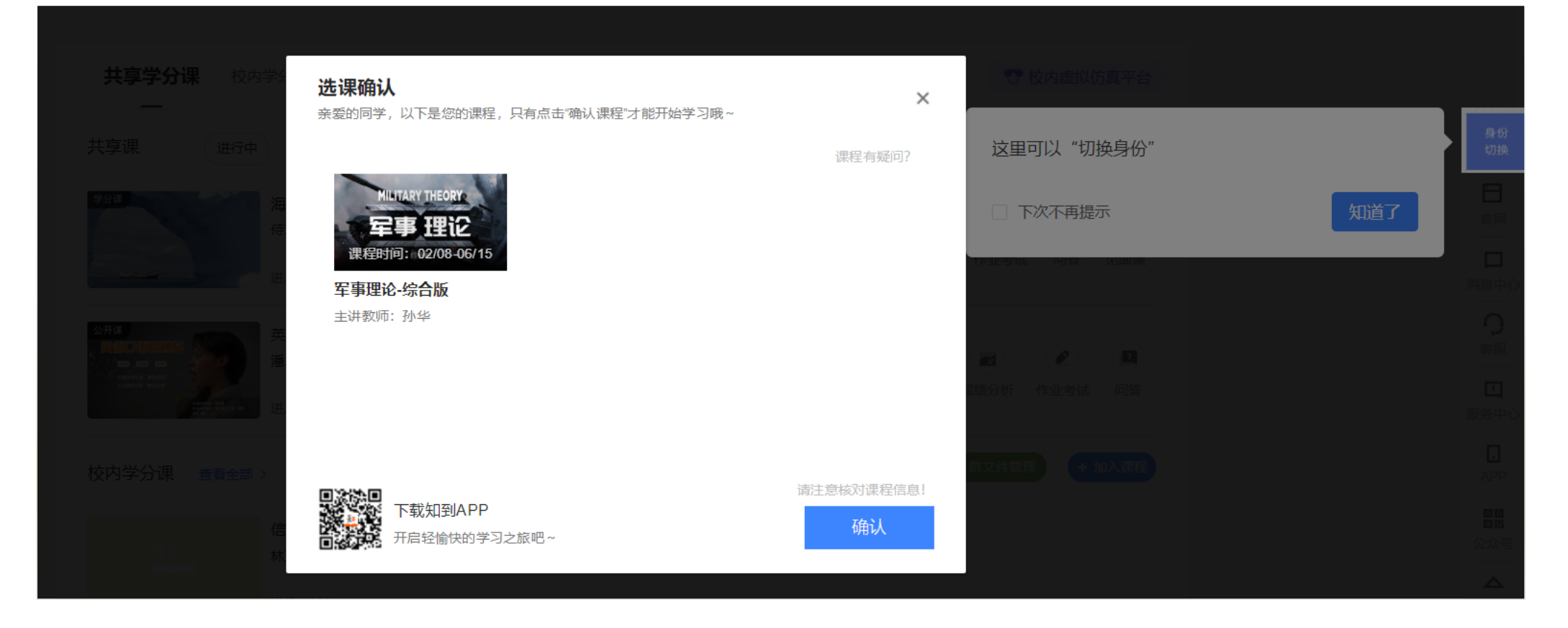

### WEB 操作方法——学

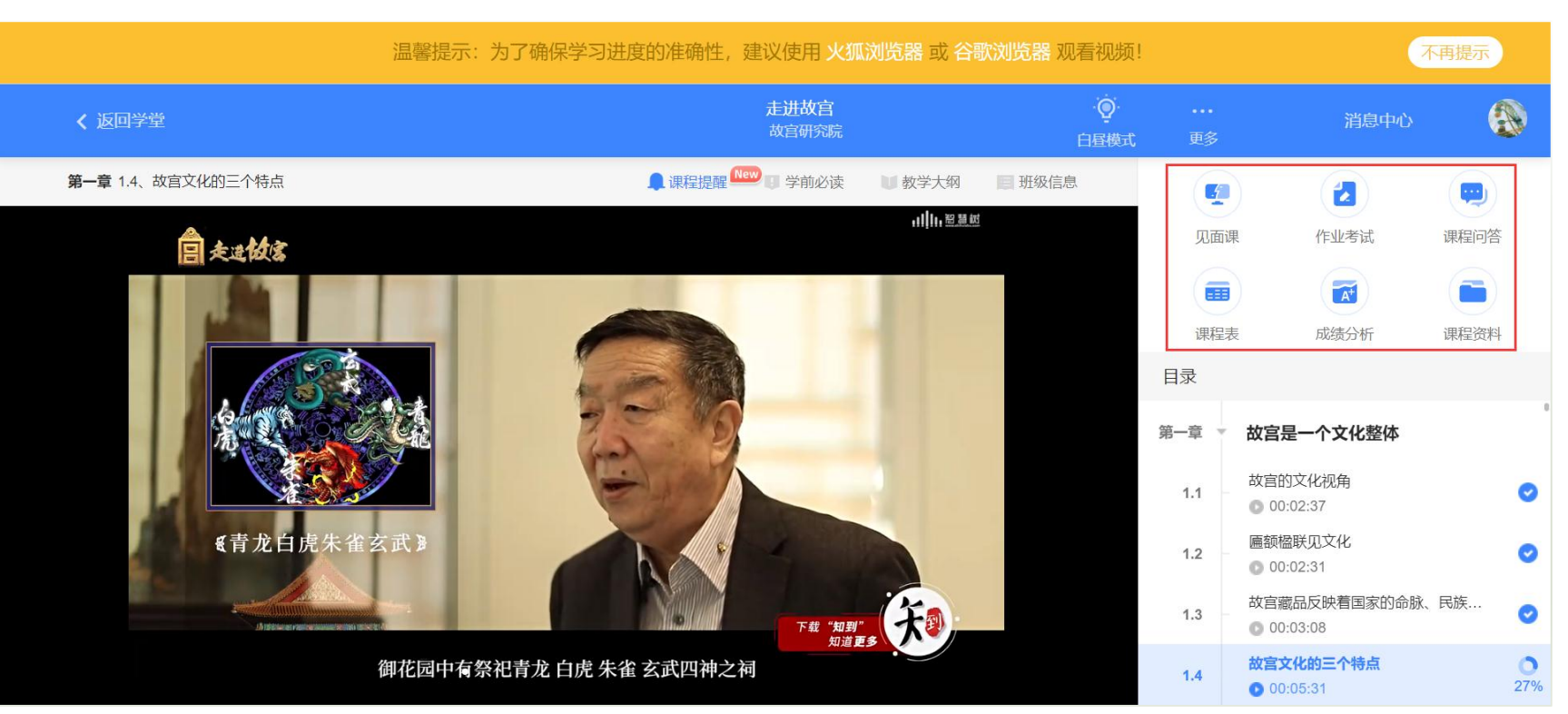

#### 课程卡片中的见面课、 作业考试、成绩分析等 功能,操作与APP端类 似,在此不再赘述。

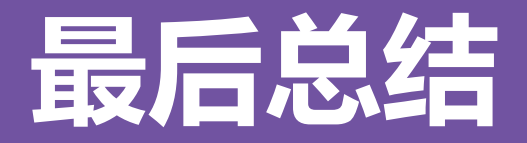

- 1、学习前的第一件事,请查看电脑端**【成绩分析】**/APP端**【成绩】**模块中的内容及规则。 2、单日视频教程学习时长少于25分钟的不记规律学习天数(建议学习时长25-30分钟为宜);学 习时长仅为观看教程视频产生的时长,不包括观看见面课及完成章测试的时长;学习时长及规律 天数**次日上午**更新;
- 3、**重要,重要,重要**:如需详细了解问答互动的攻略建议,请前往知到APP或官网学习课程栏目 中,点击**【问答】**-**【课程问答小助手】**下方文字处了解;
- 4、期末考试一旦开始,暨在线学习结束,观看视频、见面课回放、完成章测试作业、问答均不再 计分;试卷一旦打开,就开始倒计时,时间一到系统会自动提交,**考试机会只有一次**,务必在做 好充分准备后再进行考试,不要抱着试一下的心态去点开试卷,以免造成考试被动提交的情况。 中途因故无法考试的,只要仍在考试时限内,可以再次进入考试作答。

# **问题解决 方便快捷**

➢ 有任何疑问可咨询智慧树平台**在线客服**(Web端和 APP端均可)。平台使用操作说明请点击图中所示**帮 助中心/服务中心**。查看学生/教师操作说明。

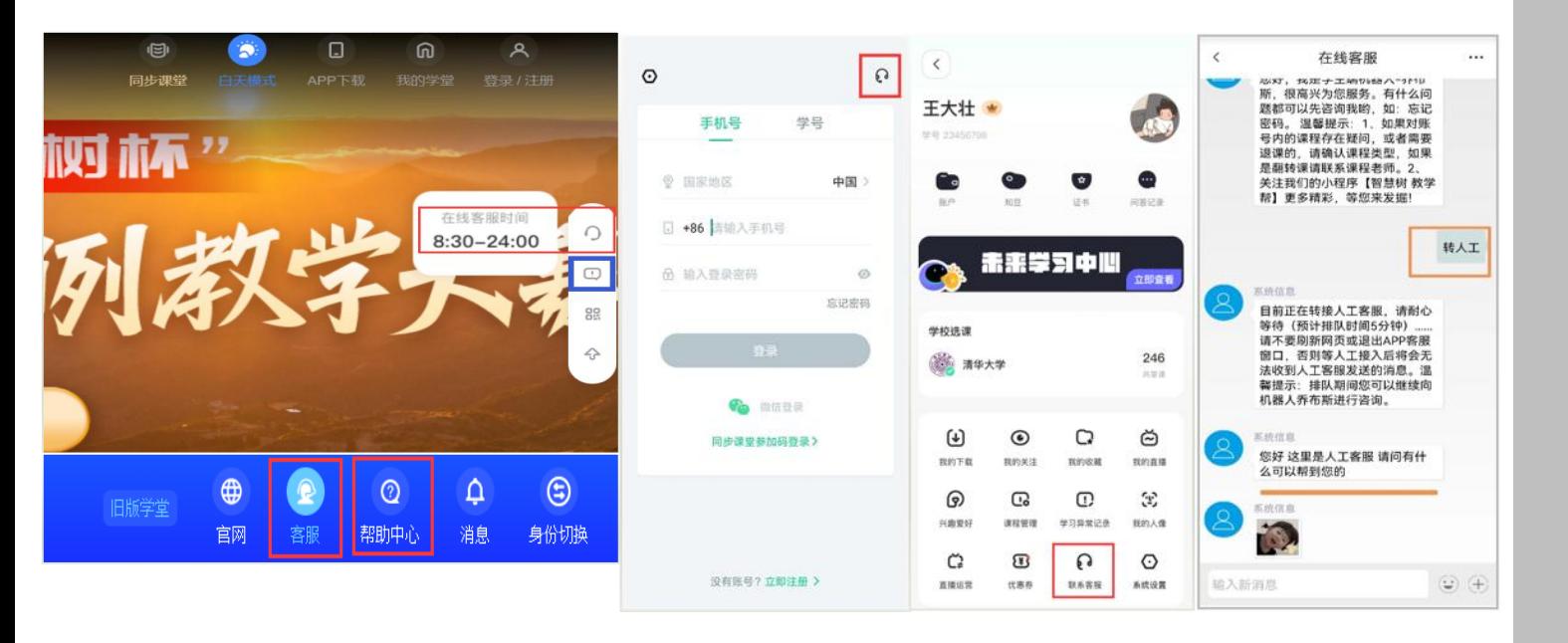

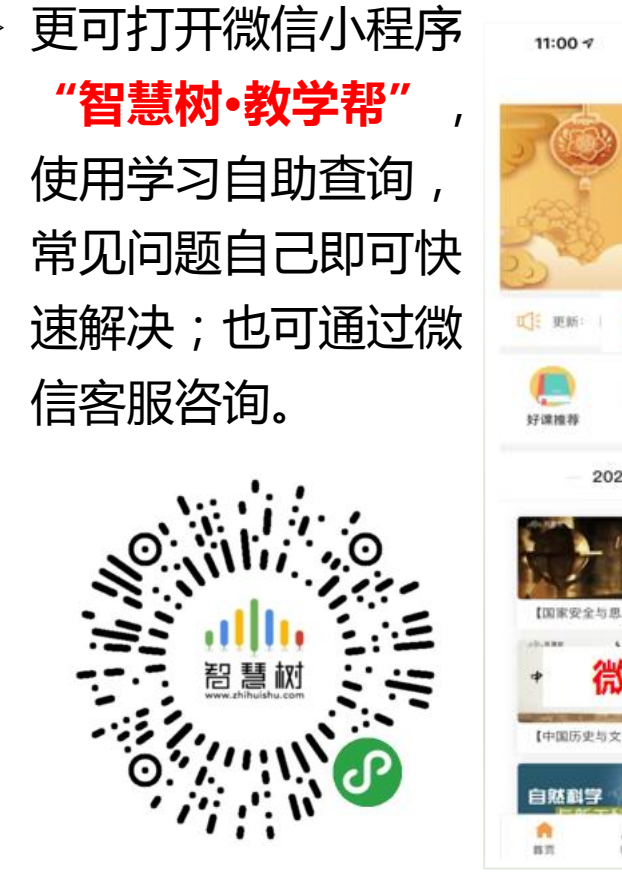

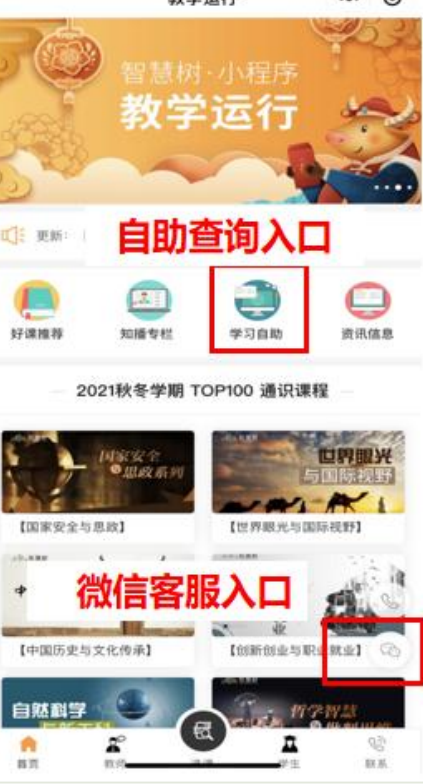

**Miki Aliah Nome John** 

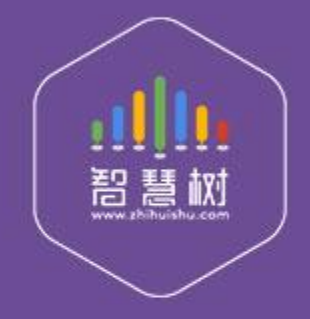

### 教学服务·责任担当 课程运行 直播保障 金牌服务 贴心陪伴